## How to Use Michigan Trout Trails & Frequently Asked Questions

If you don't find the answer to your question here, contact DNR Fisheries at 517-284-5839 or send an email to <u>waltere@michigan.gov</u>.

## To get started:

Decide if you want to view the data as a map, list or by filtering. All three options are in the top left of the viewer.

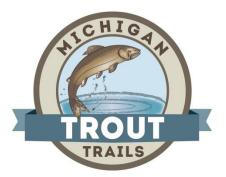

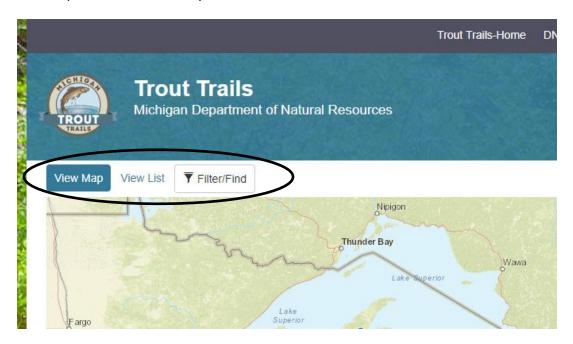

If you select the "View Map" option, tons of blue dots will appear on the map. If you select the "View List" option, all the current Trout Trails locations will present in alphabetical order. If you select "Filter/Find", you will be able to select which items you want to search for:

| Is   | Filter/Find                          |                         | ×   | dide |
|------|--------------------------------------|-------------------------|-----|------|
| mer  | Current Query: Showing all locations |                         |     |      |
|      | Fish Species                         |                         |     |      |
| nd   | off Brook Trout                      | off Rainbow Trout       |     |      |
|      | Off Brown Trout                      | off Splake              |     |      |
|      | o# Lake Trout                        | off Steelhead           |     |      |
| Wilc | Watershed                            |                         |     | igar |
| II.  | off Lake Erie                        | off Lake Huron (North   |     | igar |
|      | Off Lake Michigan (Central)          | off Lake Huron (South)  |     | n    |
|      | off Lake Michigan (North)            | o# Lake Superior (East) |     | igar |
|      | off Lake Michigan (South)            | o# Lake Superior (West) |     |      |
|      |                                      |                         |     | igar |
|      |                                      | CI                      | ose | igar |
|      |                                      |                         |     | igar |

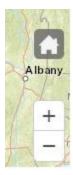

In the bottom right corner of the larger map area you may use the plus sign (+) to zoom into any area of the map or the minus sign (-) to zoom out. The "house" returns you to the home page.

You may also double click on any area of the map to zoom you in closer and you can get quite close!

When you're in the Map view and you select a blue dot, a small box pops up with basic details of the waterbody:

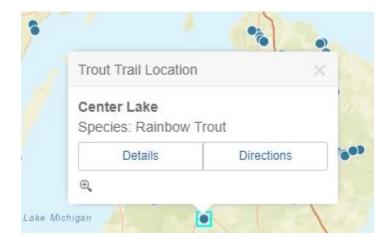

If you click on the "Details" button, you'll lots of information about each waterbody; including:

- Species found
- Species description (including stocking information)
- Noteworthy details
- Fishing regulations
- Directions to site
- Coordinates
- Management Unit the waterbody falls in

There are four additional buttons at the bottom of each waterbody, where you can save the details as a PDF, show the waterbody on the map, obtain driving directions (via Google Maps) or link over to the regional Visitor's Bureau.

## Frequently Asked Questions (FAQ):

What if there are no fishing guide services listed in the area I wish to visit? Contact the nearest <u>DNR Customer Service Center</u> for assistance in finding a local guide.

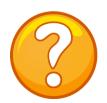

## When will the other areas in the state have Trout Trails?

More Trout Trails sites are added each year until we hopefully have the entire state covered!